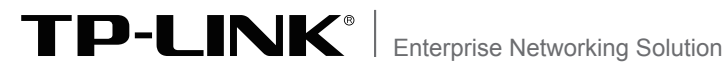

# **安装手册**

# **企业级无线VPN路由器** TL-WAR302

TL-WVR302

TL-WAR308

声明

Copyright © 2016 普联技术有限公司 版权所有,保留所有权利

未经普联技术有限公司明确书面许可,任何单位或个人不得擅自仿制、复制、誊抄或转译本手册部分或全 部内容,且不得以营利为目的进行任何方式(电子、影印、录制等)的传播。

TP-LINK®为普联技术有限公司注册商标。本手册提及的所有商标,由各自所有人拥有。本手册所 提到的产品规格和资讯仅供参考,如有内容更新,恕不另行通知。除非有特殊约定,本手册仅作为使用指 导,所作陈述均不构成任何形式的担保。

除本安装手册外,我们还提供以下文档的电子版本。如需获取最新产品资料,请 登录http://www.tp-link.com.cn。

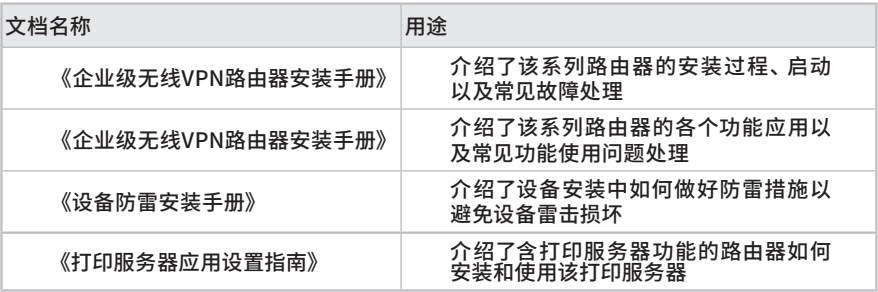

# 安装手册简介

《企业级无线VPN路由器安装手册》主要介绍了无线企业VPN路由器的硬件特 性、安装方法以及在安装过程中应注意事项。

本手册包括以下章节:

第1章:产品介绍。简述路由器的基本功能特性并详细介绍外观信息。

第2章:产品安装。指导路由器的硬件安装方法以及注意事项。

第3章:硬件连接。指导路由器与其他设备之间的连接及注意事项。

第4章:配置指南。介绍快速设置路由器的方法。

附录A:常见故障处理。

附录B:技术参数表格。

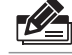

说明:在安装设备之前及安装设备过程中为避免可能出现的设备损坏及人身伤害,请仔细 阅读本手册相关内容。

阅读对象 -

本手册适合下列人员阅读: 网络工程师 网络管理人员

### 约定 -

在本手册以下部分,如无特别说明,所提到的路由器是指企业级无线VPN路由 器,且以TL-WAR302为例进行介绍。

本手册采用了如下几种醒目标志来表示操作过程中应该注意的地方,这些标志的 意义如下:

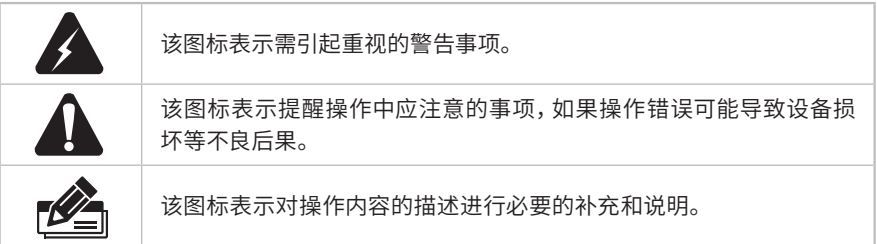

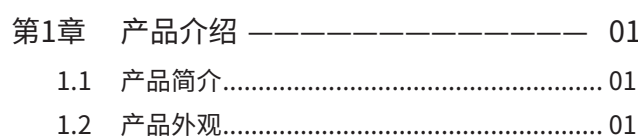

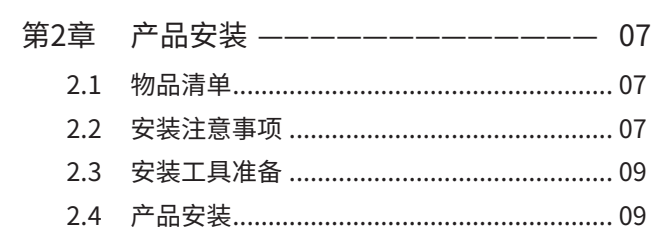

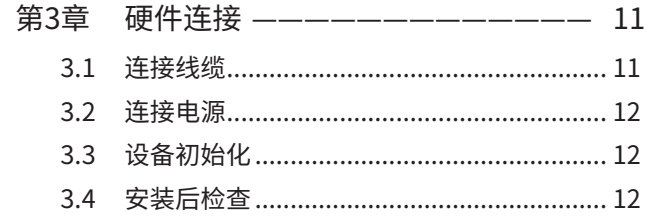

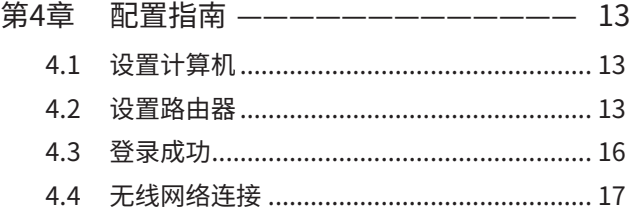

附录A 常见故障处理 ------------- 19

附录B 技术参数规格 ------------- 20

# 第1章 产品介绍

### **1.1 产品简介**

TP-LINK公司全新开发的企业级无线VPN路由器系列产品,支持高速无线接入,并提供 IPsec、L2TP、PPTP VPN功能\*、上网行为管理(应用限制/网址过滤/网页安全/行为审 计\*)、防火墙(ARP防护/攻击防护/访问策略)、智能IP带宽控制、多WAN口负载均衡等丰 富的软件功能,主要定位于中小企业、办公室等需要高速无线接入的中小型网络环境。

本系列路由器目前具体包含型号如下:

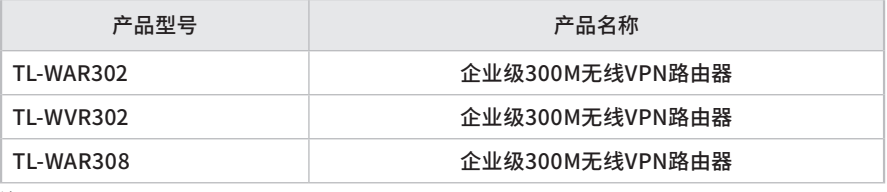

注:

WAR系列产品只支持L2TP over IPsec、L2TP、PPTP VPN客户端模式。 行为审计功能仅TL-WAR308支持。

## **1.2 产品外观**

### ■ **TL-WAR302**

TL-WAR302前面板如图1-1所示。

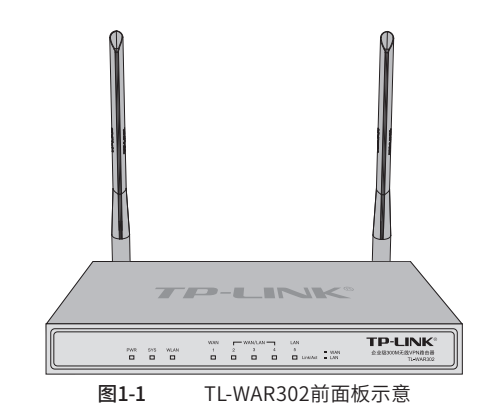

#### 指示灯含义

| 指示灯         | 描述      | 工作状态  | 工作说明      |
|-------------|---------|-------|-----------|
| <b>PWR</b>  | 电源指示灯   | 常亮    | 供电正常      |
|             |         | 不亮    | 电源关闭或电源故障 |
| <b>SYS</b>  | 系统指示灯   | 常亮或不亮 | 系统工作异常    |
|             |         | 闪烁    | 系统工作正常    |
| <b>WLAN</b> | 无线状态指示灯 | 常亮    | 无线功能开启    |
|             |         | 闪烁    | 有无线数据传输   |
|             |         | 不亮    | 无线功能关闭    |
| Link/Act    | 状态指示灯   | 常亮    | 链路建立      |
|             |         | 闪烁    | 端口在收发数据   |
|             |         | 不亮    | 链路未建立     |

表1-1 指示灯工作状态描述

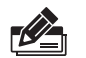

说明:Link/Act指示灯为黄色表示相应端口为WAN口,绿色表示相应端口为LAN口。

TL-WAR302后面板如图1-2所示。

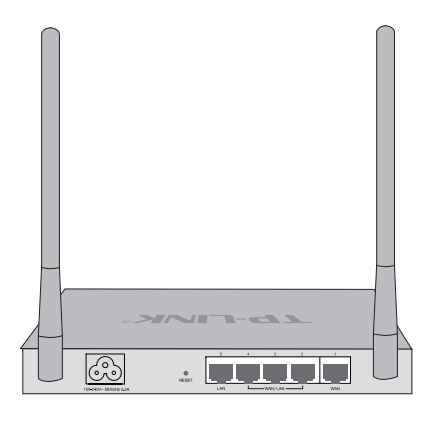

图1-2 TL-WAR302后面板示意图

#### **接口说明**

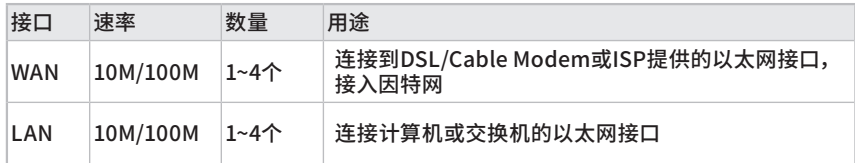

#### **RESET键**

复位键。复位操作为:通电状态下,使用尖状物按住路由器RESET/Reset键,2-5秒 后,待系统指示灯快速闪烁1-2秒,松开按键,路由器将自动恢复出厂设置并重启。

恢复出厂设置后,默认管理地址为http://192.168.1.1,用户在首次登录时需自定义用 户名和密码。

#### **电源插座**

这是一个三相电源插座,把电源线阴性插头接到这个插座上,阳性插头接到交流电源上。

#### **天线**

TL-WAR302有两根天线,不可拆卸,用于收发无线数据。

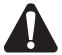

注意:请使用原装电源线。

### ■ **TL-WVR302**

TL-WVR302前面板如图1-3所示。

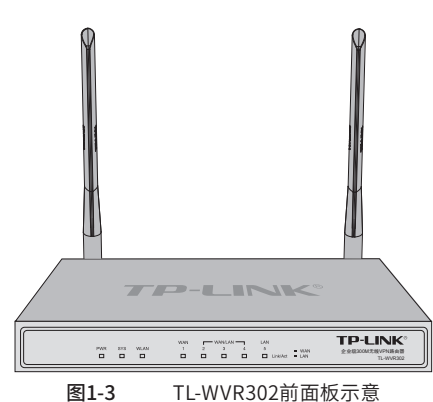

指示灯含义

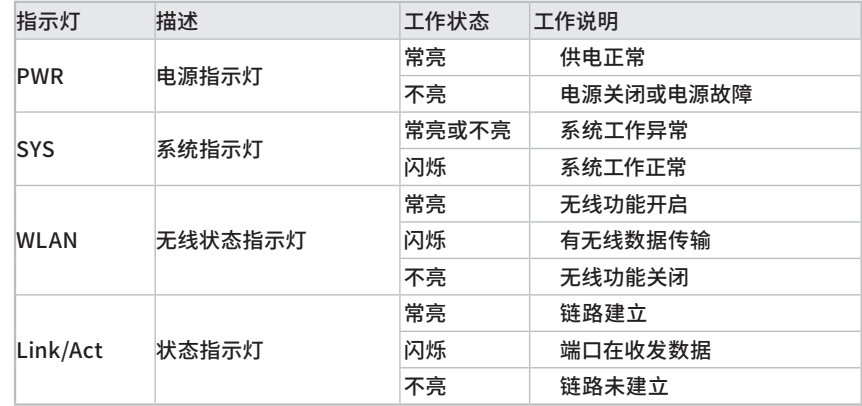

#### 表1-1 指示灯工作状态描述

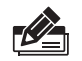

说明:Link/Act指示灯为黄色表示相应端口为WAN口,绿色表示相应端口为LAN口。

#### TL-WVR302后面板如图1-4所示。

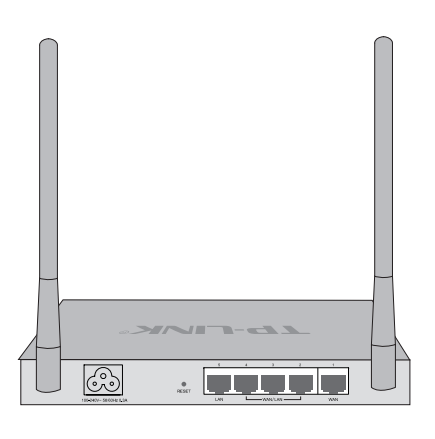

图1-4 TL-WVR302后面板示意图

#### **接口说明**

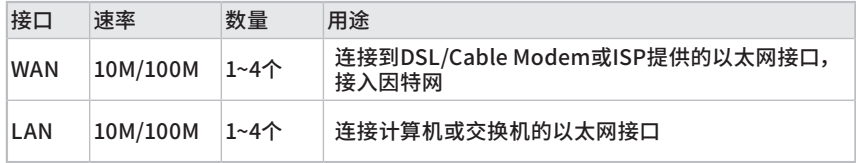

#### **RESET键**

复位键。复位操作为:通电状态下,使用尖状物按住路由器RESET/Reset键,2-5秒 后,待系统指示灯快速闪烁1-2秒,松开按键,路由器将自动恢复出厂设置并重启。 恢复出厂设置后, 默认管理地址为http://192.168.1.1, 用户在首次登录时需自定义用 户名和密码。

#### **电源插座**

这是一个三相电源插座,把电源线阴性插头接到这个插座上,阳性插头接到交流电源上。

#### **天线**

TL-WVR302有两根天线,不可拆卸,用于收发无线数据。

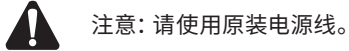

### ■ **TL-WAR308**

TL-WAR308前面板如图1-5所示。

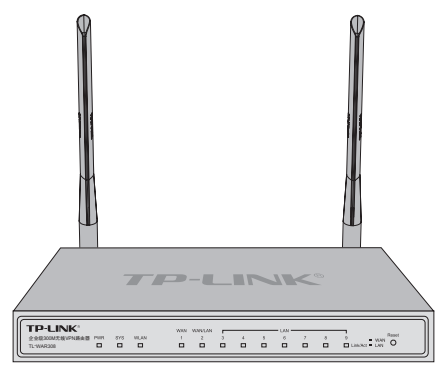

图1-5 TL-WAR308前面板示意图

### **指示灯含义**

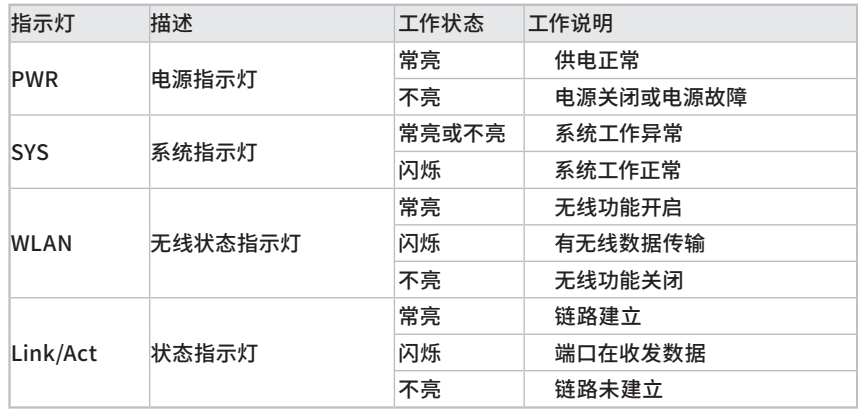

#### 表1-2 指示灯工作状态描述

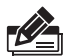

说明:Link/Act指示灯为黄色表示相应端口为WAN口,绿色表示相应端口为LAN口。

### **Reset键**

复位键。复位操作为:通电状态下,使用尖状物按住路由器Reset键,2-5秒后, 待系统指示灯快速闪烁1-2秒,松开按键,路由器将自动恢复出厂设置并重启。 恢复出厂设置后,默认管理地址为http://192.168.1.1,默认用户名和密码为admin/ admin。

TL-WAR308后面板如图1-6所示。

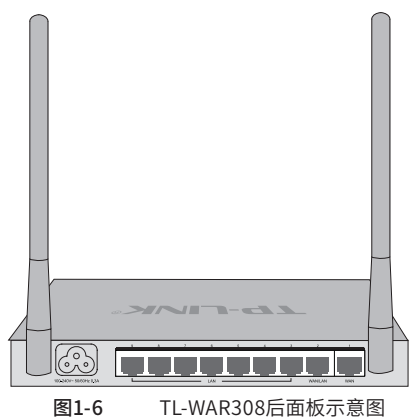

#### **接口说明**

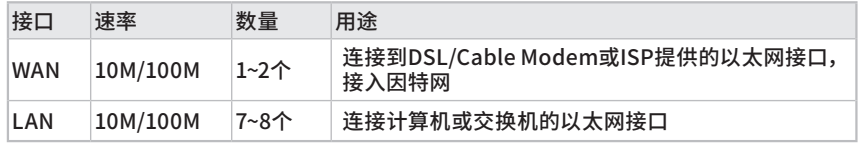

### **电源插座**

这是一个三相电源插座,把电源线阴性插头接到这个插座上,阳性插头接到交流电源上。

#### **天线**

TL-WAR308有两根天线,可拆卸,用于收发无线数据。

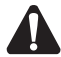

注意:请使用原装电源线。

# 第2章 产品安装

### **2.1 物品清单**

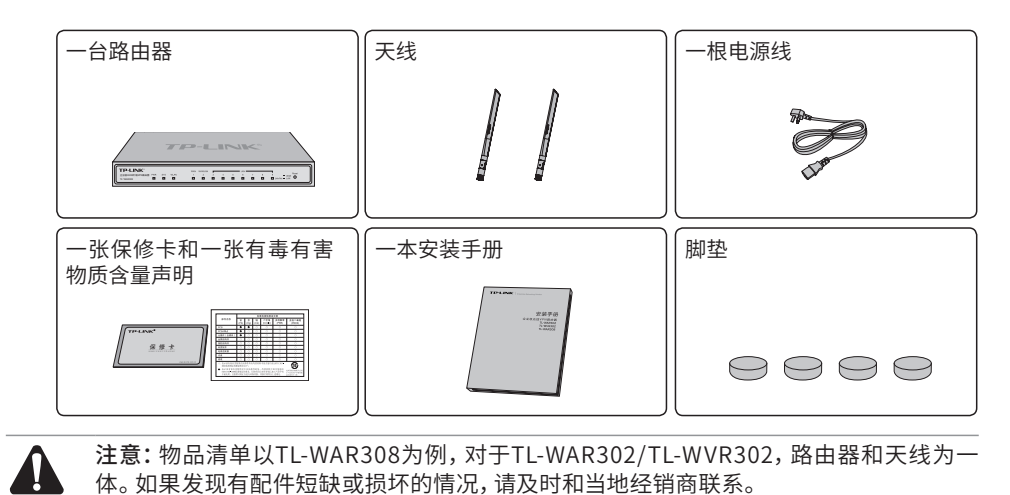

### **2.2 安装注意事项**

警告: 此为A级产品, 在生活环境中, 该产品可能会造成无线电干扰。在这种情况下, 可能 需要用户对干扰采取切实可行的措施。

### ■ **安装安全注意事项**

 安装过程中电源保持关闭状态,同时佩戴防静电手腕带,并确保防静电手腕带与皮肤良 好接触,避免潜在的安全隐患;

- 路由器需在正确的电压下才能正常工作,请确认供电电压与路由器所标示的电压相符;
- ■路由器通电前请确认不会引起电源电路超负荷,以免影响路由器正常工作甚至造成不必 要的损坏;

 为减少受电击的危险,在路由器工作时不要打开外壳,即使在不带电的情况下,也不要自 行打开;

■ 清洁路由器之前,应先将路由器电源插头拔出,请勿用湿润面料擦拭,请勿用液体清洗。

■ 安装环境注意事项

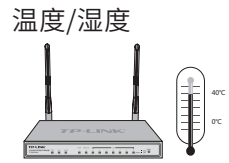

为保证路由器长期稳定工作,延长使用寿命,请维持环境一定的温度和湿度。过高或过低 的环境湿度易引起绝缘材料漏电、变形甚至金属部件锈蚀现象,温度过高会加速绝缘材料 的老化过程,严重影响设备使用寿命。该系列路由器的正常工作和存储温度/湿度如下表 2-1所示:

| 环境描述 | 温度                          | 相对湿度          |
|------|-----------------------------|---------------|
| 工作环境 | $0^{\circ}$ C $\sim$ 40°C ା | 10%~90%RH 无凝结 |
| 存储环境 | -40°C~70°C                  | 5%~90%RH 无凝结  |

表2-1 路由器正常使用的温度/湿度要求

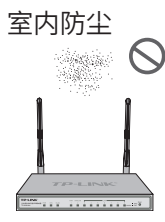

灰尘落在路由器表面会造成静电吸附,使金属接点接触不良。虽然设备本身在防静电方面 做了一定措施,但当静电超过一定强度时,仍会对内部电路板上的电子元器件造成致命的 破坏,为避免静电影响设备正常工作,请注意以下事项:

定期除尘,保持室内空气清洁;

确认设备良好接地,保证静电顺利转移。

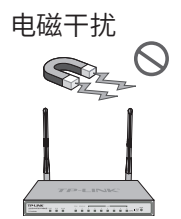

电磁干扰会以电容耦合、电感耦合、阻抗耦合等等传导方式对设备内部的电容、电感等电 子元器件造成影响,为减少电磁干扰因素造成的不利影响,请注意以下事项:

- 供电系统采取必要抗电网干扰措施;
- 路由器应远离高频大功率、大电流设备,如无线发射台等;
- 必要时采取电磁屏蔽措施。

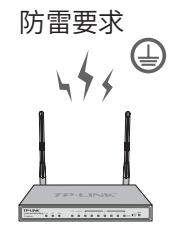

雷击发生时,在瞬间会产生强大电流,放电路径上空气会被瞬间加热至20000摄氏度,瞬 间大电流足以给电子设备造成致命的损害。为达到更好的防雷效果,请注意以下事项:

- ■确认设备接地端都与大地保持良好接触;
- 确认电源插座与大地保持良好接触;
- 合理布线,避免内部感应雷;
- 室外布线时,建议使用信号防雷器。

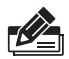

说明:详细防雷措施请参见《设备防雷安装手册》。

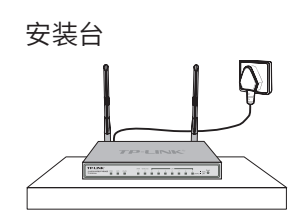

将路由器安装在水平工作台上,并注意以下事项:

- ■确认工作台平稳、牢固,且能承受至少2Kg重量;
- 保持室内通风良好;

电源插座与路由器距离不超过1.5米。

### 2.3 安装工具准备

- 防静电手腕带
- ■网线

### 2.4 产品安装

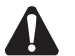

注意:路由器机壳周围预留5~10cm空隙,确保散热和空气流通,路由器表面避免摆放其 他重物。

- 安装脚垫
- 1. 将路由器的底部朝上放置于足够大且稳定的桌面上;
- 2. 逐个揭去4个脚垫的胶面保护纸,分别黏贴在位于机壳底部四角的圆形凹槽中;如图2-1 所示;

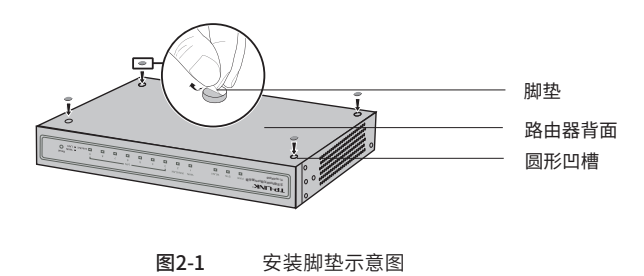

■ 安装天线

先将天线接到产品机身上的天线接头上,再顺时针旋紧天线,如图2-2所示。

(TL-WAR308需要安装天线,TL-WAR302/TL-WVR302的天线为不可拆卸天线,无需安装)

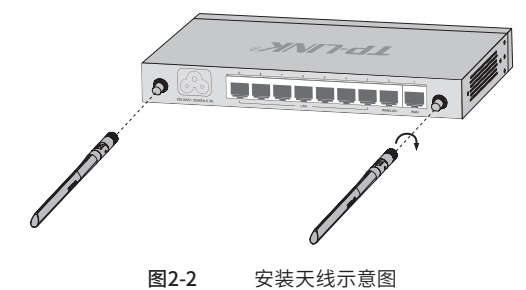

# 第3章 硬件连接

### **3.1 连接线缆**

将路由器的WAN口连接Internet,LAN口连接局域网,便可组建自己的网络。

- 连接Internet
- 如果您采用光纤接入的方式,请用网线将路由器的WAN口和EPON/GPON相连;
- 如果您采用DSL/Cable Modem接入方式, 请用网线将路由器的WAN口和Modem相连;
- ■如果您采用以太网宽带接入的方式,请用网线将路由器的WAN口与ISP提供的接口相连。
- 连接局域网

用一根网线连接路由器的LAN口和局域网中的集线器、交换机,也可以与计算机直接相 连,如图3-1所示。

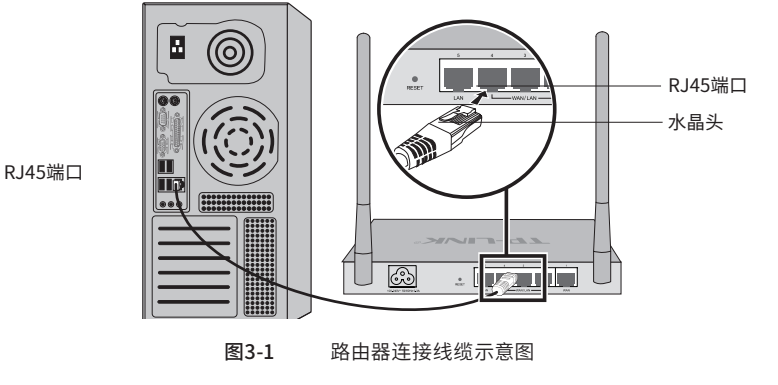

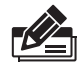

说明:

- 对于10Base-T以太网,建议使用3类或以上的UTP/STP线;
- 对于100Base-TX以太网,建议使用5类或以上UTP/STP线;
- 路由器以太网口自动翻转功能默认开启,采用5类双绞线连接以太网时,标准网线或交 叉网线均可;
- 不要将RJ45端口连接电话线;
- 上电后,请检查Link/Act指示灯状态,若Link/Act灯亮表示链路已正常连通;Link/Act灯 灭表示链路不通,请检查链路。

### **3.2 连接电源**

路由器使用交流电源:

- 1. 检查选用电源与路由器标示的电源要求一致;
- 2. 路由器原装电源线连接路由器与电源插座。

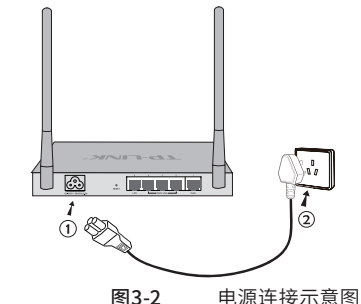

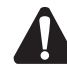

注意:供电系统的电源要求与大地良好接触,确认设备供电电源开关的位置,以便在发生 事故时,能够及时切断供电电源。

### **3.3 设备初始化**

接通电源后路由器将自动进行初始化,对于TL-WAR302/TL-WVR302,SYS指示灯会先闪 烁一次,等待一段时间(约两分钟),直至SYS指示灯开始闪烁则系统初始化完成。对于TL-WAR308,Link/Act指示灯会闪烁一下后熄灭,指示设备初始化完成。

### **3.4 安装后检查**

安装后请检查以下事项:

- 检查路由器周围是否有足够的散热空间,空气流通是否顺畅;
- 检查电源插座供电是否符合路由器规格;
- 检查电源、路由器等设备都已正确接地;
- 检查路由器与其它网络设备是否连接正常。

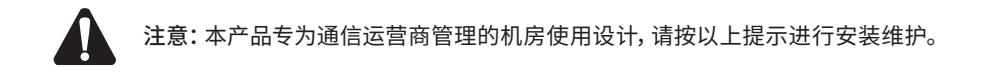

# 第4章 配置指南

### **4.1 设置计算机**

- 1. 普通PC使用网线正确连接路由器任意一个LAN口;
- 2. 设置PC本地连接IP地址为192.168.1.X,X为2~254中任意整数,子网掩码为 255.255.255.0,默认网关为192.168.1.1,如图4-1所示。

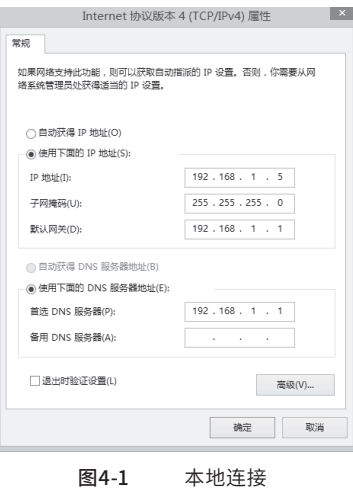

### **4.2 设置路由器**

1. 打开浏览器(以IE浏览器为例),在地址栏中输入 192.168.1.1,回车;

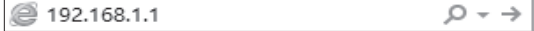

2. TL-WAR302/TL-WVR302和TL-WAR308的登录方式有所不同。

TL-WAR302/TL-WVR302登录方式如下:

首次登录时,需自行设置管理员账号,依次输入用户名及密码,并再次输入密码以确保 和之前输入的一致,点击确认,如图4-2所示。

后续登录时,使用该账号进入配置界面。

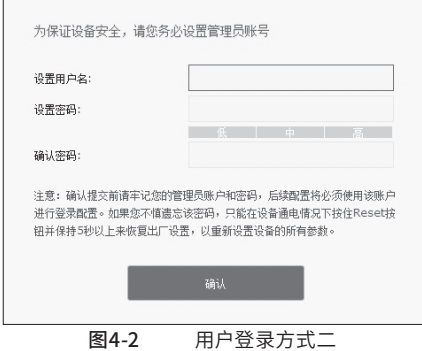

TL-WAR308登录方式如下:

输入默认用户名:admin,密码:admin,点击"登录",如图4-3所示。

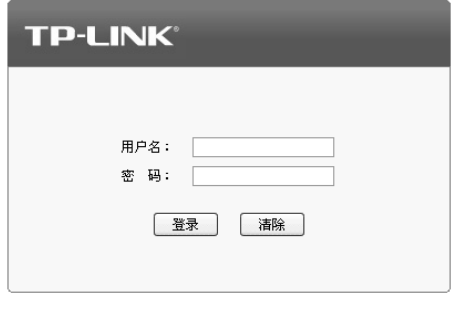

图4-3 用户登录方式一

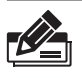

说明: 用户名支持输入1-31位数字, 字母 (区分大小写), "."、"@"、"-"、"\_"的组合, 密 码支持输入6-15位数字,字母(区分大小写),以及符号(不包括空格)的组合。

3.成功登录后会弹出设置向导界面,如**图4-4**。如果没有自动弹出,可以单击主页左侧的 "快速配置"菜单进入。单击"下一步",开始设置。

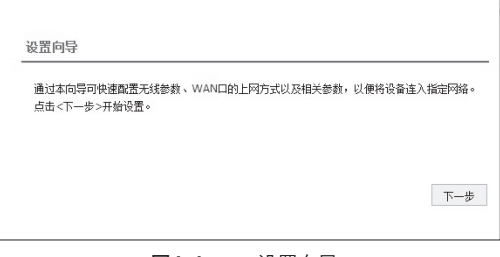

图4-4 设置向导

4. 请进行接口模式设置,如**图4-5**所示。选择WAN口数量,并单击"下一步",分别对每一 个WAN口进行设置。

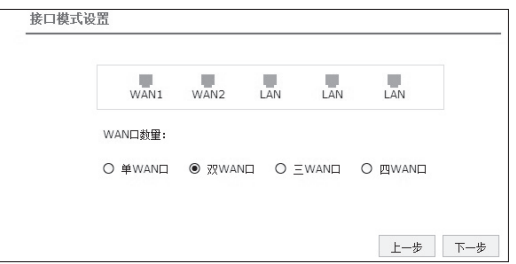

图4-5 接口模式设置

5. 请依次对每一个WAN口进行设置, 如图4-6所示, 在 "连接方式" 一栏提供了三种连接方 式,可以根据自身情况进行选择。

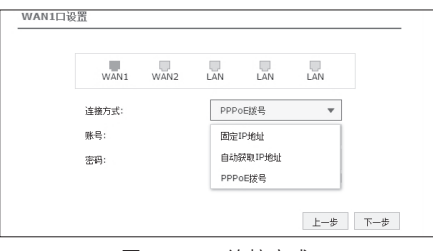

图4-6 连接方式

1)如果连接方式为"PPPoE拨号",即ADSL虚拟拨号方式,则需要填写网络服务商提供 的上网账号与密码,如**图4-7**所示。

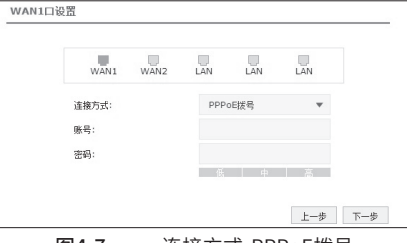

图4-7 连接方式-PPPoE拨号

2)如果连接方式为"自动获取IP地址",即可自动从网络服务商处获取IP地址,则不需填 写任何内容。

3) 如果连接方式为"固定IP地址", 即拥有网络服务商提供的固定IP地址, 则需要填写 IP地址、子网掩码、网关地址和DNS服务器等内容,如**图4-8**所示。

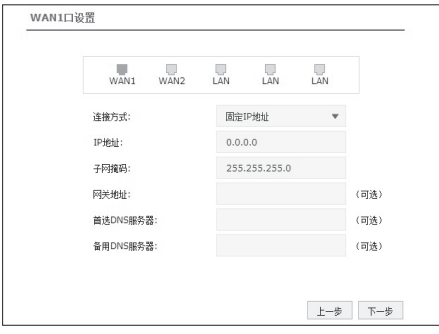

图4-8 连接方式-固定IP地址

6.设置完成后,单击"下一步",进行无线设置。如**图4-9**所示,可对2.4G频段的无线名称 和无线密码进行设置。设置完成后,单击"完成",路由器会自动进行配置并重启。

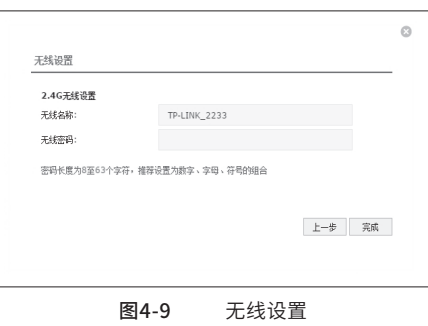

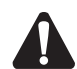

注意:以上设置步骤以TL-WAR302/TL-WVR302为例,TL-WAR308的设置向导会略有不 同,请以实际情况为准。

### **4.3 登录成功**

经过上述步骤即可成功登录路由器管理界面首页,如**图4-10**所示。点击左上角本公司的商 标,可以方便的访问本公司主页(http://www.tp-link.com.cn);点击主页左侧的主菜单 栏即可进行相应功能的配置。

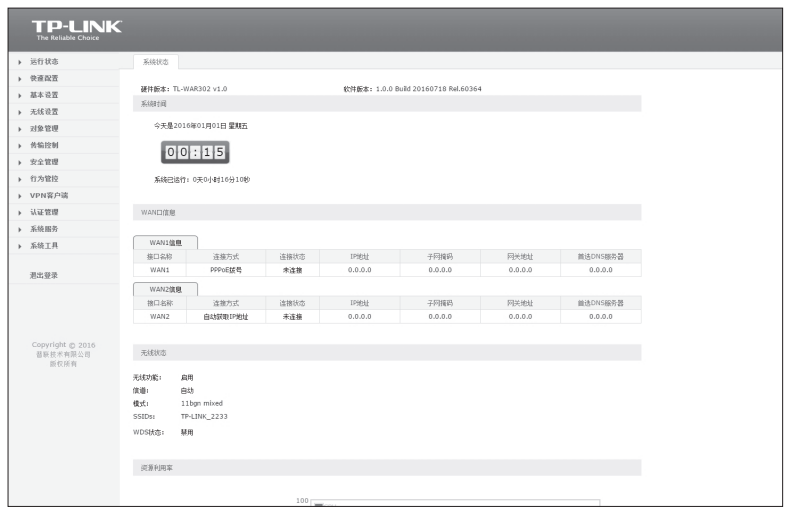

图4-10 路由器管理界面首页

### **4.4 无线网络连接**

如果需要使用无线网络,**首先必须确定计算机已经配备无线网卡**,拔去计算机与路由器之 间的网线,然后按照如下步骤进行操作(以Windows 8系统为例)。

1. 单击任务栏右下角"网络"图标, 弹出网络选项框。

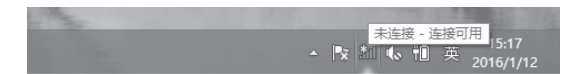

图4-11 单击"网络"图标

2. 选择在前面步骤里设置好的路由器的无线网络名称, 单击"连接"。

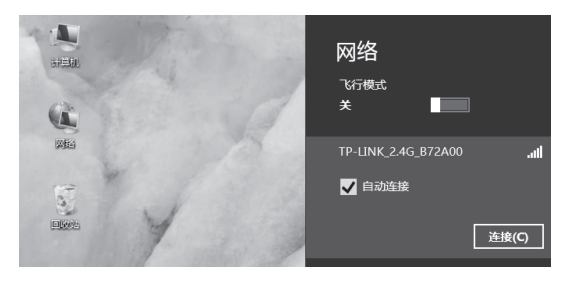

图4-12 选择无线网络

3. 输入路由器设置的无线网络密码, 单击"下一步"。

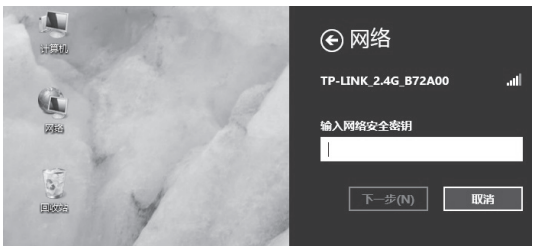

图4-13 输入无线网络密码

4. 当条目右侧出现"已连接"标识时, 表示电脑已经成功加入无线网络。

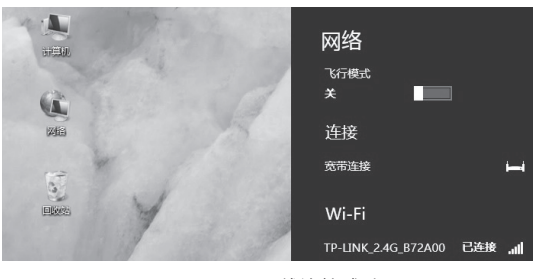

图4-14 无线连接成功

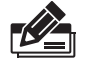

说明: 如果还有其他计算机需要通过无线路由器共享上网,请根据以下提示操作。

- ■如果需要通过有线方式连接到路由器,请将该台计算机用网线连接到路由器的任意一个 LAN口,然后参照"4.1 设置计算机"设置电脑的IP参数即可;
- 如果需要通过无线方式连接到路由器,请先保证该计算机的无线网卡已经正确安装,然后 参照"4.4 无线网络连接"使用无线网卡连接到路由器即可。

# 附录A 常见故障处理

#### **问题1. 忘记路由器用户名和密码怎么办?**

路由器可以通过RESET/Reset键恢复出厂设置。操作方法为:

通电状态下,使用尖状物按住路由器RESET/Reset键,2-5秒后,待系统指示 灯快速闪烁1-2秒,松开按键,路由器将自动恢复出厂设置并重启。恢复出厂 设置后,默认管理地址是http://192.168.1.1,默认用户名和密码为admin/ admin。对于TL-WAR302/TL-WVR302,用户在恢复出厂设置后首次登录时 需自定义用户名和密码。

### **问题2. 电源指示灯显示不正常怎么办?**

电源系统正常工作时,电源指示灯应保持常亮。若电源指示灯不亮,请进行以 下检查:

- 1. 路由器电源线是否连接正确,确保电源线插头已经完全插入路由器电源插 座;
- 2.电源与路由器所要求的电源是否匹配,正常值:100-240V~ 50/60Hz 0.3A。

#### **问题3. 无法登录路由器WEB管理界面怎么办?**

请通过以下方法进行检查:

- 1.观察指示灯的状态,检查相应端口线缆是否正常连接;同时确认端口没有 被禁用,可以换另外一个物理端口登录路由器;
- 2.如果是通过本地计算机管理路由器,请确保本地计算机的IP地址与路由器 IP参数处于同一网段;
- 3.通过Ping命令检查网络连接。通过开始→运行,输入cmd点击确定后,可 以打开命令窗口。输入ping 127.0.0.1检查计算机的TCP/IP协议是否安装; 输入ping 192.168.1.1(路由器当前IP地址)检查计算机与路由器的连接是否正 常;
- 4.如果您之前管理过路由器,请确认是否更改过路由器管理IP或管理端口, 如果忘记了路由器的管理IP或管理端口,建议您通过RESET/Reset键将路 由器恢复出厂设置后再进行管理。

#### **问题4. 不能正常浏览管理界面怎么办?**

- 1.如果是界面显示异常,请升级或更换其他浏览器;
- 2.如果是窗口弹出被禁止,请降低浏览器安全设置。

# 附录B 技术参数规格

### ■ 硬件规格

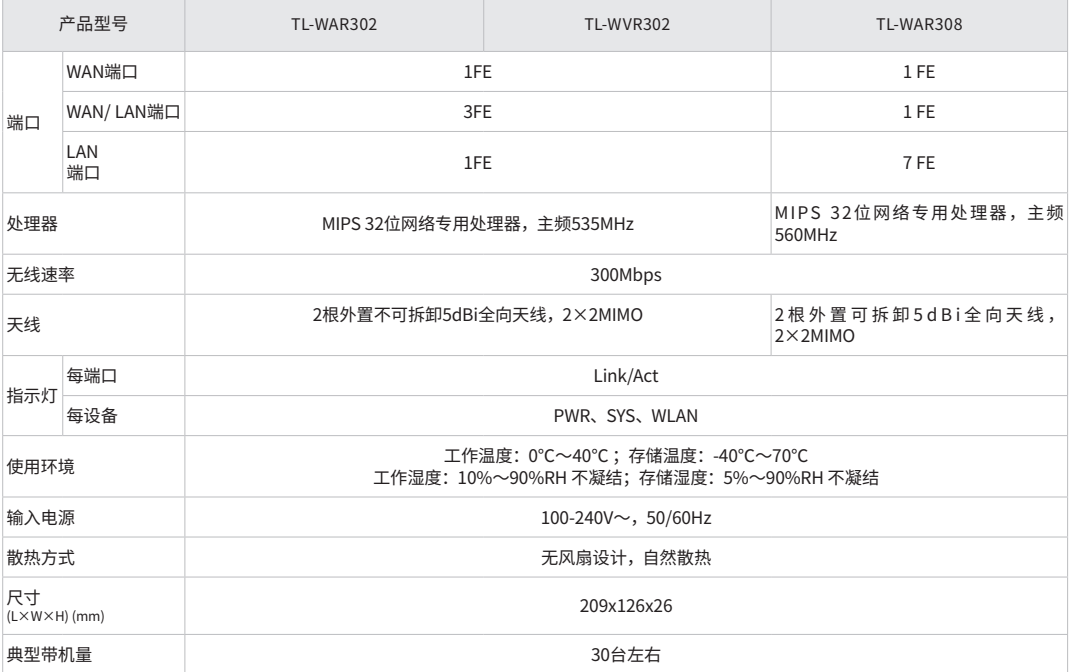

### ■ 软件规格

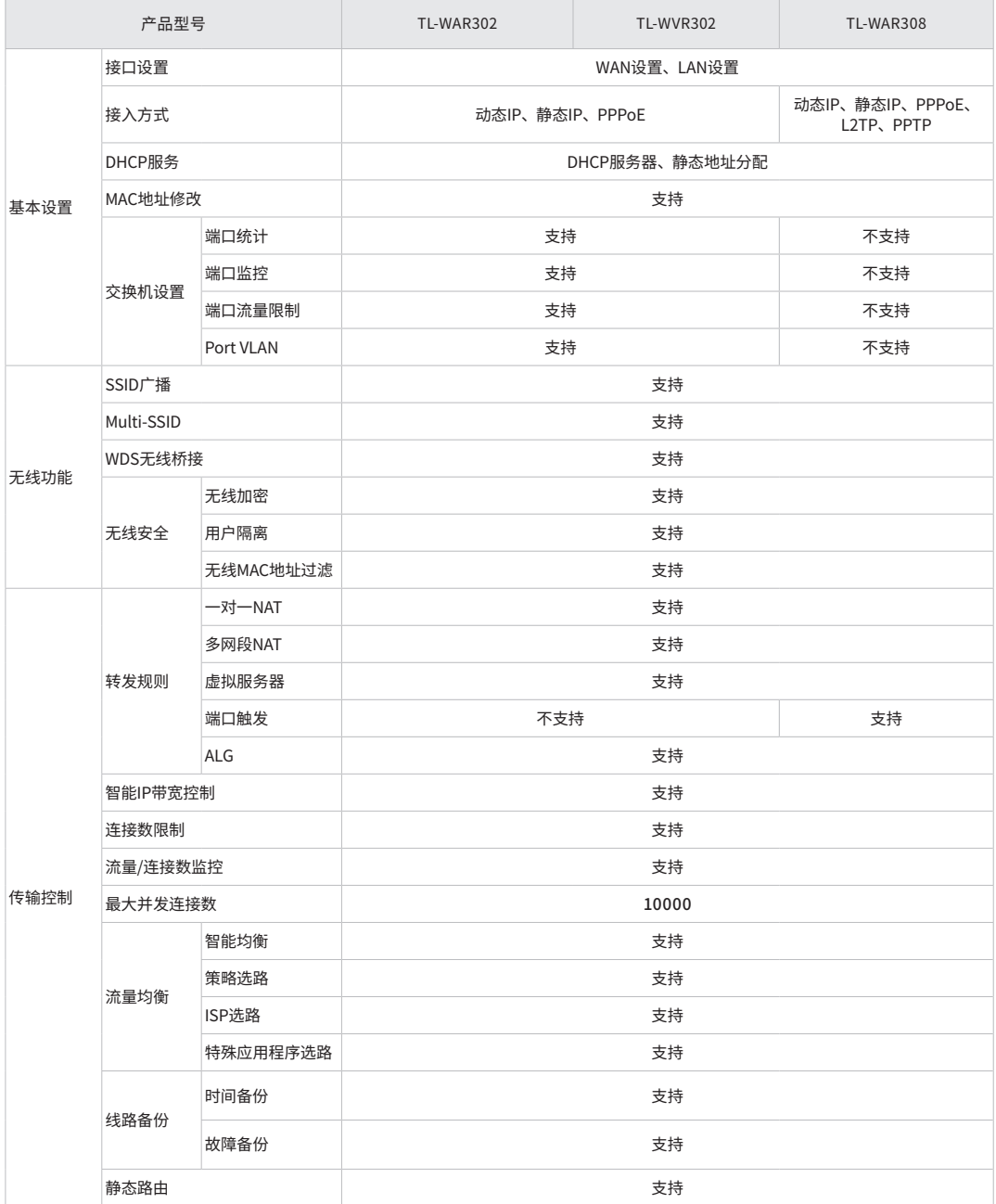

### ■ 软件规格(续)

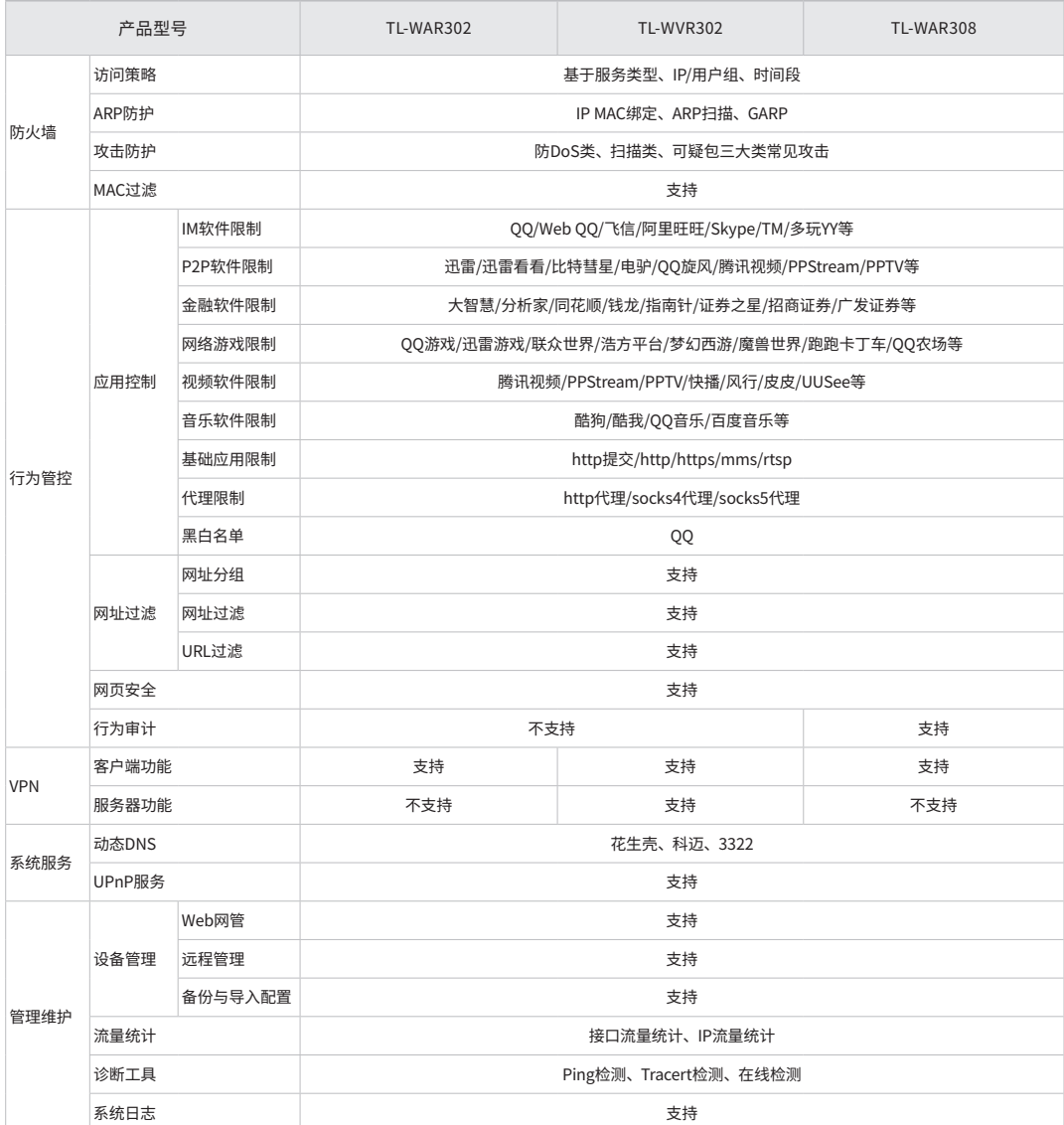

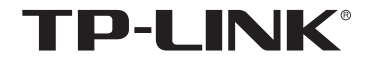

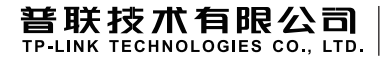

公司地址:深圳市南山区深南路科技园工业厂房24栋南段1层、3-5层、28栋北段1-4层 公司网址: http://www.tp-link.com.cn 技术支持E-mail: smb@tp-link.com.cn<br>技术支持热线: 400-8863-400 7103501835 REV2.0.0 技术支持热线: 400-8863-400